# **Appraisal Firewall Offers Price Change Options to Appraisers, Lenders Managers have Less Work, More Oversight**

As a manager, you have the ability to modify the price of an order. We have also extended this feature directly to your clients, so they can manage simple price increases, saving you time and energy. Once an order has been accepted by an appraiser, the appraiser may request a price increase via the Change Price feature. This document describes how appraisers and lenders can use the **Price Change** feature to do this.

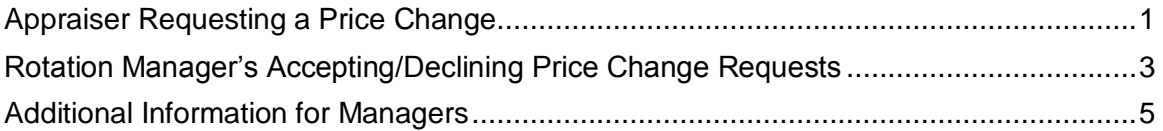

## <span id="page-0-0"></span>**Appraiser Requesting a Price Change**

Appraisers now have the ability to request a price increase from the lender once an order has been accepted. If an appraiser decides a higher price may be warranted on a particular order (ie complexity of property, FHA conversion, supplemental forms), they may request a price increase by opening any order, then selecting the Order menu and choosing the **Change Price** menu option.

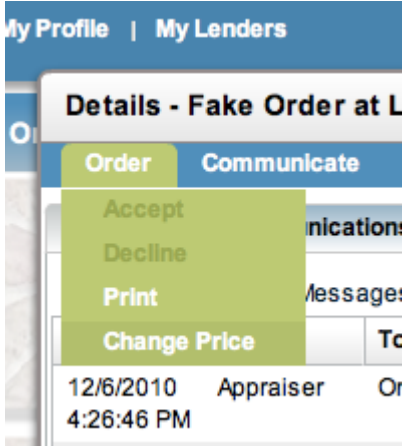

This opens the **Change Price** window. Here, the appraiser can enter the amount they are requesting, as well as add the reason for the increase. The appraiser will click **Done** to send the request to the lender.

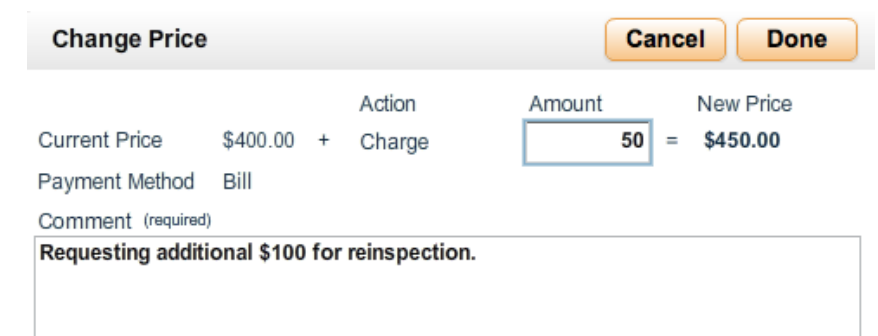

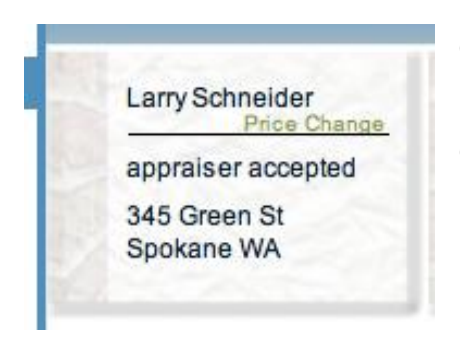

Once a price increase is requested, the order card in the appraiser's Order List will display a green Price Change indicator, meaning that the price change request has not been addressed by the lender.

If you or any user use the List view, orders with a price change pending have a green Price Change indicator icon.

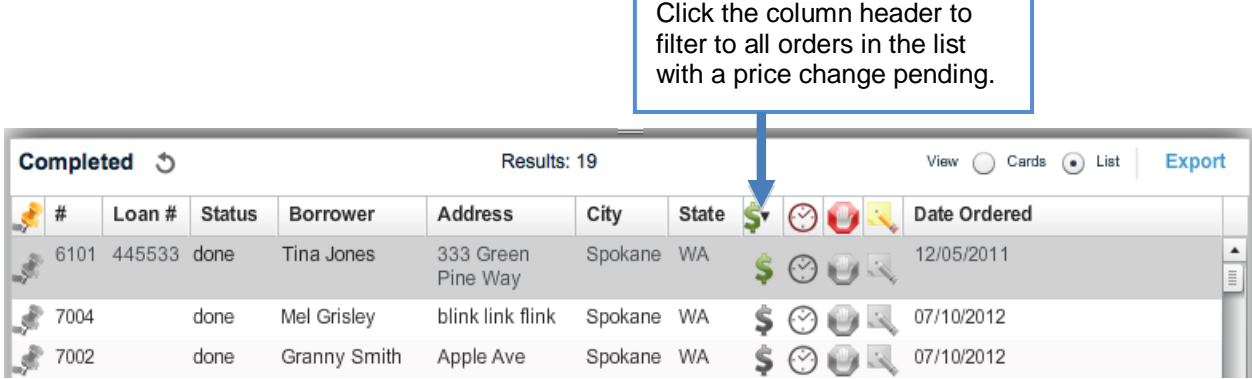

If the lender accepts the price change, the udpated price will be reflected on the order details screen, and the communications log status for the request will read **Completed**. The appraiser will also receive an email informing them that the price change request has been approved.

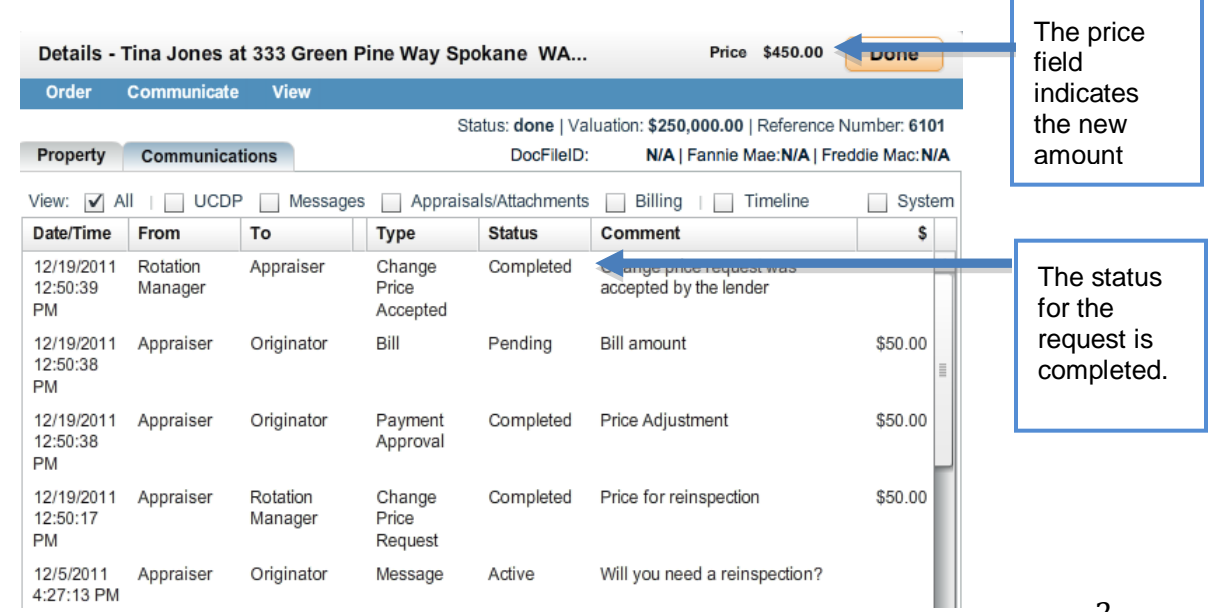

There may be times when a lender disagrees with the price change. If the request is declined by the lender, the communications log will read Declined. The appraiser will also be notified by email that the lender has declined the price increase request.

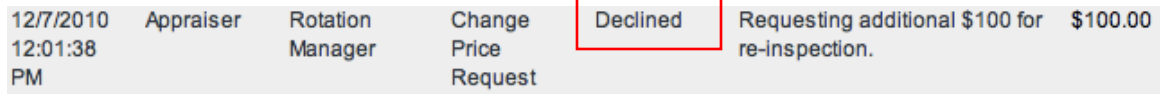

### <span id="page-2-0"></span>**Rotation Manager's Accepting/Declining Price Change Requests**

With the ability for appraisers to request a price change, **Rotation Managers** are the only users who can either accept or decline the request. When an appraiser requests a price change, the order card in the rotation manager's Order List will display a green Price Change indicator, meaning that the price change request has not been addressed. The rotation manager will also receive an email notification with the amount the appraiser is requesting. Although managed users cannot approve a price change, they can view the request in the communications log, and will also be able to see the Price Change indicator on the order card.

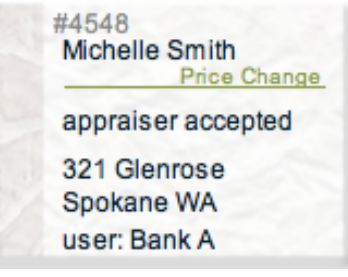

The lender will open the order and select **Change Price** to either accept or decline the request for a price increase.

#### Details - Tina Jones at 3

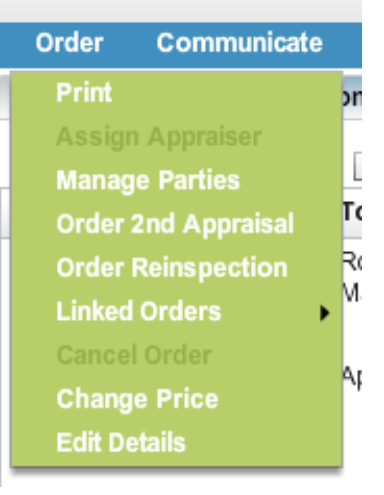

On the **Change Price** screen, the rotation **Change Price** Cancel **Decline Accept** manager can use the **Decline** or **Accept** Action Amount **New Price** buttons at top right to **Current Price**  $$400.00 +$ Charge \$100.00  $\blacksquare$ \$500.00 respond to the Payment Method Bill appraiser's request. Appraiser's Comment They can also view the Requesting additional \$100 for re-inspection. reason for the price increase in the Appraiser's Comment section.

If the lender accepts the price increase, the price field will indicate the new amount and the communications log will indicate the completed request. Whatever the billing method that was used on the original order will be the same billing method used for the price increase. For example, if the original appraisal order was charged to a credit card, the same credit card will be used for the price change. Additionally, we generate a new credit card transaction for the price change. For example, if the original order was \$400 and charged to a credit card, and then a price change of \$20 occurs, Appraisal Firewall bills \$20 to the same card (it does not cancel the original \$400, then re-bill at \$420).

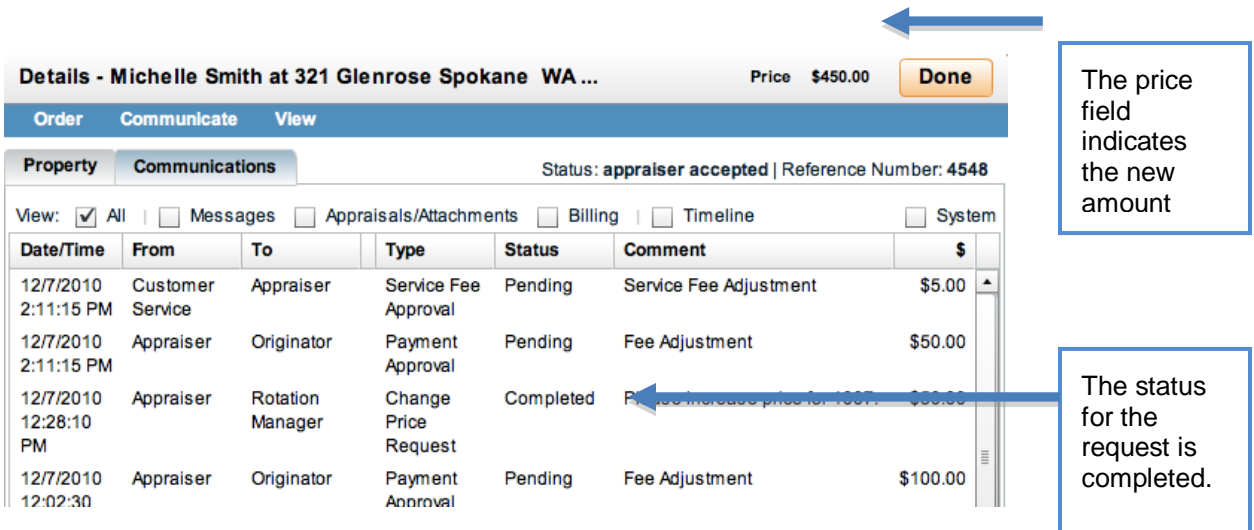

Should the lender decline the price increase request, the status in the communications log will read Declined, and the appraiser will receive an email notification.

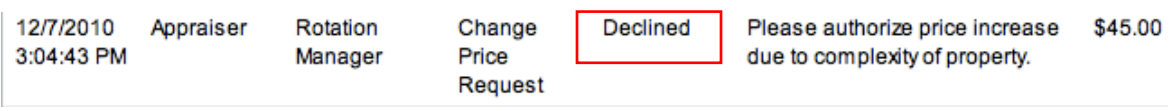

#### <span id="page-4-0"></span>**Additional Information for Managers**

- If a price change occurs at the manager level after an appraiser has requested  $\bullet$ an increase, the manager's price adjustment will set the request to a completed status and override the rotation manager's ability to accept or decline the price change request.
- Managers can track which Price Change requests have not been addressed by selecting Price Change in the Search drop down menu.
- Appraisers have the ability to request a price change at any time during the order process once it has been accepted.
- Lenders receive email notifications when a price change is requested. Appraisers receive email notifications when the price change request is accepted or declined.
- The Change Price feature for appraisers can only be used to increase prices. Managers will need to use their own Change Price option for orders in need of a decrease in price.
- So that you can hold your client responsible for any disputed charges, please inform your lenders to always obtain permission prior to using a borrower's credit card for price increases.
- Any time you manually do a price change as a manager, Appraisal Firewall will automatically log the change in the **Notes** section of the order, as well as display the green **Notes** indicator.